09-10.2015 « WEBSITE BOOSTING **CONTROLLING** 

Stephan Walcher

### **Search Console – die Suchanalyse im produktiven Einsatz**

Seit fast zehn Jahren dienen die Google-Webmaster-Tools als ein wichtiges Kommunikationsinstrument zwischen Usern und Google. Lieferten die GWTs am Anfang noch wenige wenig interessante Daten und erweckten bei den SEOs wenig Aufmerksamkeit, stellte Google in den letzten Jahren einige neue Funktionen bereit und liefert heute SEOs viele nützliche Daten und Informationen.

INNIN mm

Im Mai dieses Jahres hat Google sich entschieden, die Google-Webmaster-Tools in Search Console umzubenennen. Die Entscheidung für den Namenswechsel laut Google: Webmaster sind unterschiedliche Personen, aber sie vereint eine Sache – das Ziel, über die Google-Suche gefunden zu werden. Doch was hat sich neben dem vielleicht ein wenig befremdlichen Namen noch geändert? Zeit, sich die neuste Funktion besser anzusehen – die Google-Suchanalyse.

### **Die Suchanalyse (Beta)**

Die in die Jahre gekommene Suchanfrage wurde schon vor dem Rebranding der GWTs von Google veröffentlicht und bietet zahlreiche neue Funktionen und die Möglichkeit, Daten zu segmentieren und zu vergleichen.

#### **Limits**

Bevor man sich die verschiedenen Einsatzmöglichkeiten der neuen Suchanalyse anschaut, ist es wichtig, auf die Limits der Search Console einzugehen. Die Search Console bietet zahlreiche Daten, leider nur für maximal einen Zeitraum von 90

Tagen. Auch sind diese Daten nicht live, sondern man erhält immer nur Daten von vor drei Tagen. Wer also schnell einen Fehler untersuchen will, muss entweder drei Tage warten oder andere Tools für seine Analyse nutzen. Ein weiteres Limit wurde mit der neuen Suchanalyse eingeführt, das Export-Limit. Konnte man in der alten Suchanfrage noch sämtliche Datensätze herunterladen, was gerade bei Keyword-Exporten eine große Anzahl von Suchbegriffen lieferte, erlaubt die neue Suchanalyse nur einen maximalen Export von 1.000 URLs. Programme und Dienste, die in der Vergangenheit sämtliche Daten exportierten und archivierten,

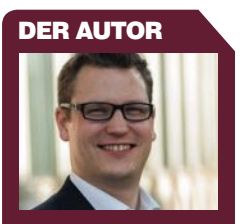

**Stephan Walcher ist** Inhouse SEO bei der 1&1 Mail und Media GmbH in München. Vorherige Stationen waren unter anderem das Microsoft Bing Team und Head of SEO Consulting bei der Münchner Performance-Marketing-Agentur Catbird Seat GmbH.

å

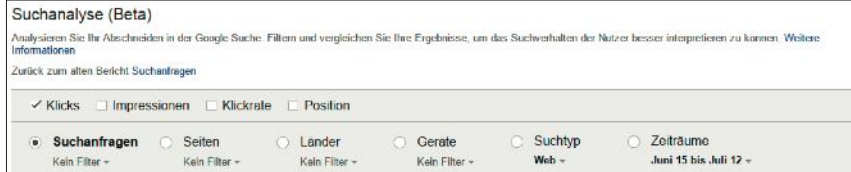

Abb. 1: Die neuen Filterfunktionen der Suchanalyse (Beta)

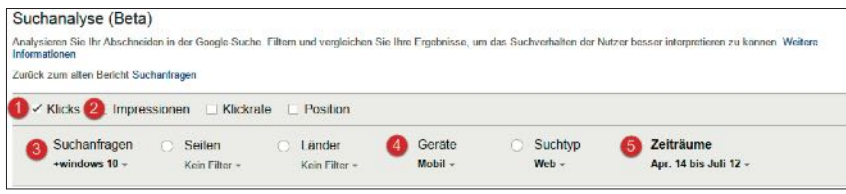

Abb. 2: Die Performance in der organischen Suche für ein Keyword als Grafik exportieren

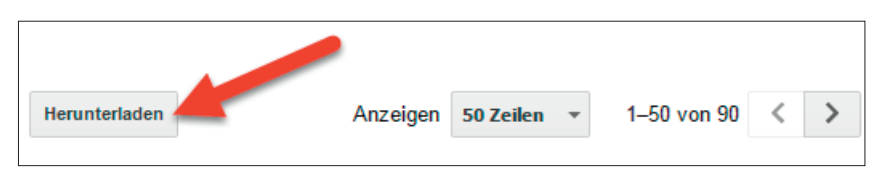

Abb. 3: Daten am Ende der Tabelle herunterladen

| $  \cdot   \cdot  $ = $  \cdot   \cdot  $ =<br>Mappe1 |                                          |                |   |                                                                                                    |                                              |                            |  |                    |                                                          |  |      |
|-------------------------------------------------------|------------------------------------------|----------------|---|----------------------------------------------------------------------------------------------------|----------------------------------------------|----------------------------|--|--------------------|----------------------------------------------------------|--|------|
|                                                       | <b>Datei</b>                             |                |   |                                                                                                    | Daten<br>Start Einfügen Seitenlayout Formeln |                            |  | Uberprüfen Ansicht |                                                          |  |      |
|                                                       | R<br><b>Externe Daten</b><br>abrufen *   |                |   | Verbindungen<br>B<br><b>Eigenschaften</b><br>Alle<br>S <sup>3</sup> Verknüpfungen bearbeiten<br>aktualisieren * |                                              |                            |  |                    | ₹↓<br>$rac{A}{Z}$ $rac{Z}{A}$<br>$\frac{Z}{A}$ Sortieren |  | Filt |
|                                                       |                                          |                |   | Verbindungen                                                                                                    |                                              |                            |  |                    | Sortie                                                   |  |      |
|                                                       |                                          |                | 3 |                                                                                                    |                                              |                            |  |                    |                                                          |  |      |
| Aus<br>Access                                         |                                          | Aus dem<br>Web |   | Aus<br>Text                                                                                                    | Aus anderen<br>Quellen *                     | Vorhandene<br>Verbindungen |  |                    | F                                                        |  |      |
| Externe Daten abrufen                                 |                                          |                |   |                                                                                                    |                                              |                            |  |                    |                                                          |  |      |
| 3                                                     | <b>Externe Daten aus Text abrufen</b>    |                |   |                                                                                                    |                                              |                            |  |                    |                                                          |  |      |
| 4                                                     | Daten aus einer Textdatei importieren.   |                |   |                                                                                                    |                                              |                            |  |                    |                                                          |  |      |
| 5                                                     | Drücken Sie F1, um die Hilfe anzuzeigen. |                |   |                                                                                                    |                                              |                            |  |                    |                                                          |  |      |
| 6                                                     |                                          |                |   |                                                                                                    |                                              |                            |  |                    |                                                          |  |      |

Abb. 4: CSV-Dateien immer via "Externe Daten abrufen" » Text importieren

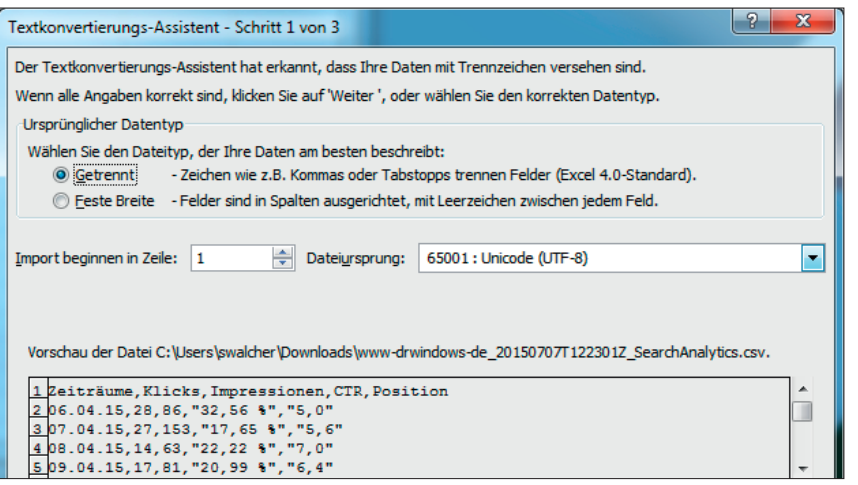

Abb. 5: UTF-8 verhindert Fehler bei Umlauten

müssen nun andere Wege gehen, da man, um an die Daten zu kommen, diese selbst filtern muss.

#### **Landingpage-Performance ermitteln und darstellen**

Die Suchanalyse bietet nicht nur optisch viel Neues, sondern auch in Sachen Funktionalität. Besonders spannend ist dabei die Möglichkeit, Daten nach Wunsch zu filtern und dann in Excel weiterzuverarbeiten.

Angenommen, man möchte für das nächste Meeting die Performance für den Begriff "Windows 10" im Mobile-Bereich in einer schönen Power-Point-Grafik präsentieren.

Dazu setzt man zunächst bei den gewünschten Daten einen Haken (1 & 2), wählt das Keyword aus (3), filtert das Ganze auf Mobile (4), wählt den Zeitraum (5) von 90 Tagen aus und aktiviert hier den Radio-Button (siehe Abb. 2). Als Nächstes klickt man nun am Ende der Tabelle auf den Download-Button und lädt somit das Diagramm mit allen Datenpunkten herunter.

Das Ganze wiederholen wir nun nochmal für "Desktop", sodass wir am Ende zwei CSV-Dateien haben, einmal für mobile Geräte und einmal für Desktop.

Im nächsten Schritt werden wir nun diese beiden Dateien in Microsoft Excel importieren.

### **Exkurs: CSV-Daten richtig in Excel importieren**

Beim Importieren (Daten >> externe Daten abrufen) (Abb. 4) von CSV-Dateien immer darauf achten, UTF-8 zu nutzen (Abb. 5), um hässliche Codierungsfehler zu vermeiden. Excel hat manchmal Probleme, das Datum als solches zu erkennen, daher beim Importieren die Datumsspalte entsprechend auszeichnen (7).

#### **Daten vorbereiten**

Nach dem erfolgreichen Importieren hat man nun Search-Console-Daten in einem Excel-Arbeitsblatt. Besonders

wichtig: Man sollte dabei darauf achten, dass Excel das Datum auch als solches erkannt hat. Daher ist es in Excel immer wichtig, CSV-Dateien nicht einfach zu öffnen und dann über die Funktion "Daten in Spalte" zu konvertieren, sondern die Daten über den Datenimport zu importieren und die Datumsspalte entsprechend zu kategorisieren.

Der CSV-Import wird nun manuell um eine weitere Spalte erweitert. Dazu gibt man an, über welches Gerät die Daten zustande gekommen sind (siehe Abb. 8).

Anschließend sollte man nun an das Ende der Tabelle scrollen und den Schritt auch für die Exporte der anderen Geräte wiederholen (siehe Abb. 9).

Im nächsten Schritt wird nun aus der Tabelle eine Grafik erzeugt. Dazu selektiert man die komplette Tabelle mittels STRG + A und klickt unter "Einfügen" » PivotTable » PivotChart.

Um aus der Tabelle ein PivotChart zu erstellen, müssen die Felder wie in Abbildung 11 zu sehen ist angeordnet werden.

Für eine bessere Übersicht soll aus der Tagesansicht eine Wochenansicht erzeugt werden. Dies funktioniert nur, wenn Excel das Datum auch als solches erkannt hat, darum ist der korrekte Import der Daten so wichtig. Um die Wochenansicht zu aktivieren, klickt man nun mit der rechten Maustaste auf ein beliebiges Datum in der Pivot-Tabelle und wählt "Gruppieren" aus.

Zur Gruppierung muss nach "Tage" gruppiert werden und bei "Tage anzeigen" die Zahl 7 eingetragen werden. Wer möchte, kann hier auch 14 eintragen, um zum Beispiel eine Zwei-Wochen-Darstellung zu erhalten.

### **Daten nach Geräten darstellen**

Beim Import wurden die Daten manuell durch eine Hilfsspalte, welche den Gerätetyp anzeigt, erweitert. Diese zusätzliche Information wird nun dazu genutzt, um das Verhältnis zwischen Desktop und Mobile darzustellen. Dazu kommt das

 $|9|$  $\overline{\mathbf{x}}$ Textkonvertierungs-Assistent - Schritt 2 von 3 Dieses Dialogfeld ermöglicht es Ihnen, Trennzeichen festzulegen. Sie können in der Vorschau der markierten Daten sehen,<br>wie Ihr Text erscheinen wird. Trennzeichen **7** Tabstopp Aufeinanderfolgende Trennzeichen als ein Zeichen behandeln Semikolon Komma Textoualifizierer:  $\vert \cdot \vert$  $\Box$  Leerzeichen Andere: Datenvorschau Zeiträume Klicks mpressionen .<br>TR Position 28<br>28<br>27<br>14 32,56 % 5,0<br>17,65 % 5,6<br>22,22 % 7,0 06.04.15 86 07.04.15 153 **DR 04 15** 63 09.04.15

Abb. 6: Das Trennzeichen muss stimmen

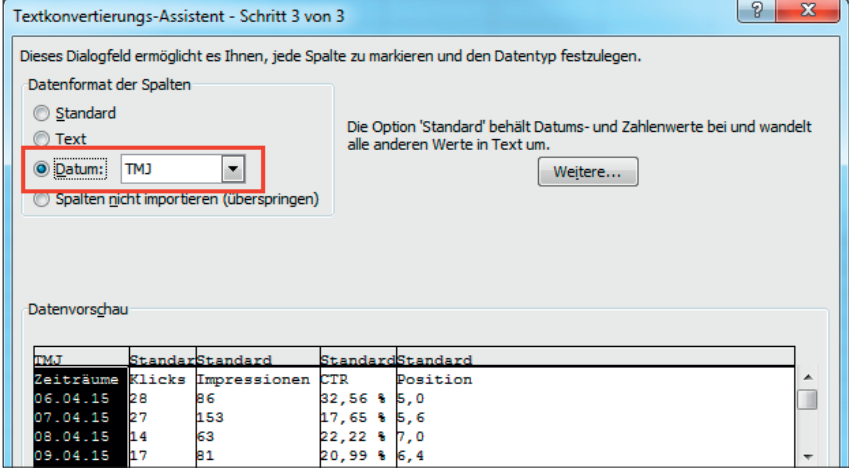

Abb. 7: Die Spalten mit Datum sollten beim Importieren schon korrekt ausgezeichnet werden

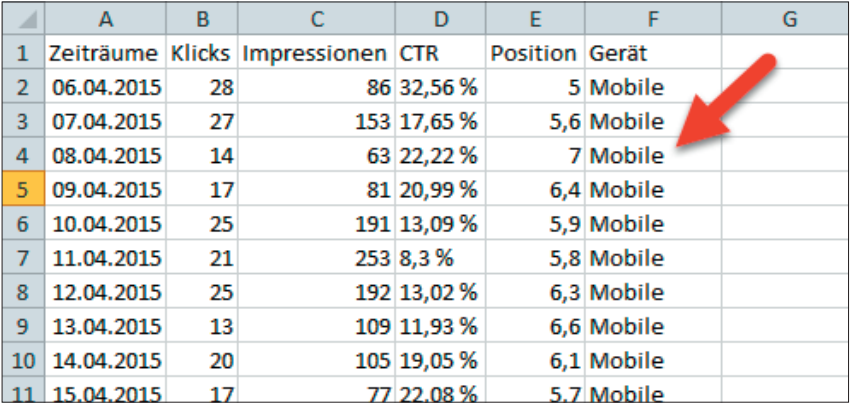

Abb. 8: Der Datenimport wird durch einen manuellen Nachtrag für die spätere Segmentierung vorbereitet

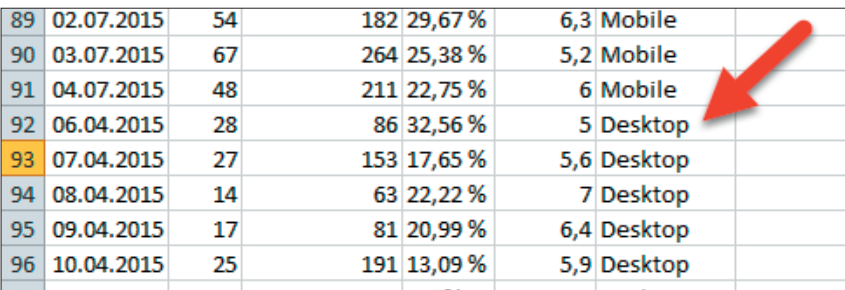

Abb. 9: Import weiterer CSV-Dateien und entsprechende Segmentierung

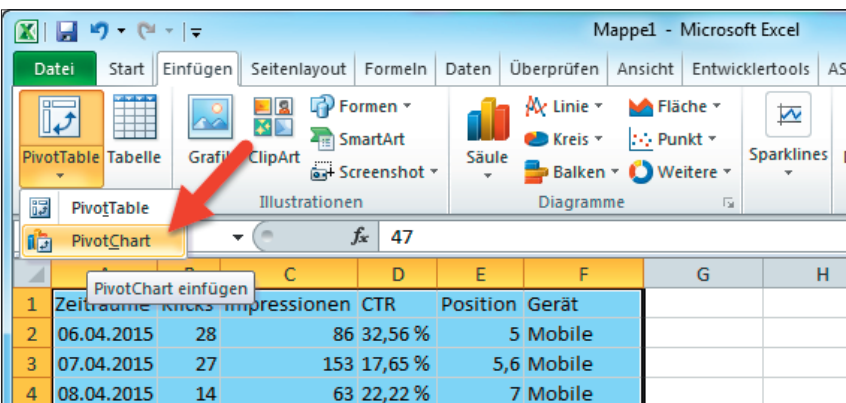

Abb. 10: PivotChart aus einer Tabelle erstellen

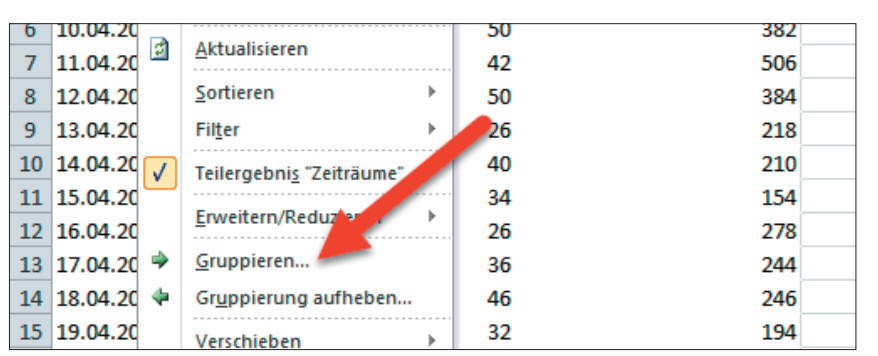

Abb. 12: Die Datumsfelder werden gruppiert

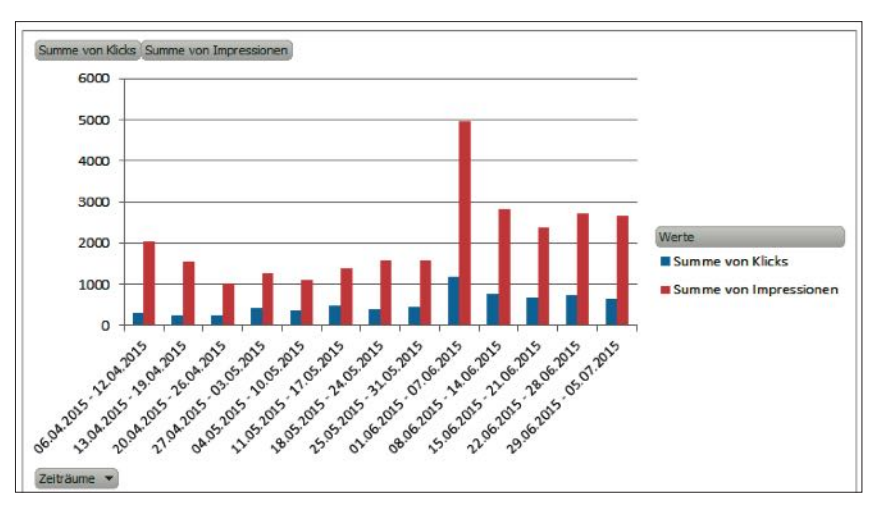

Abb. 14: Die Klicks und Impressions auf 7 Tage gruppiert

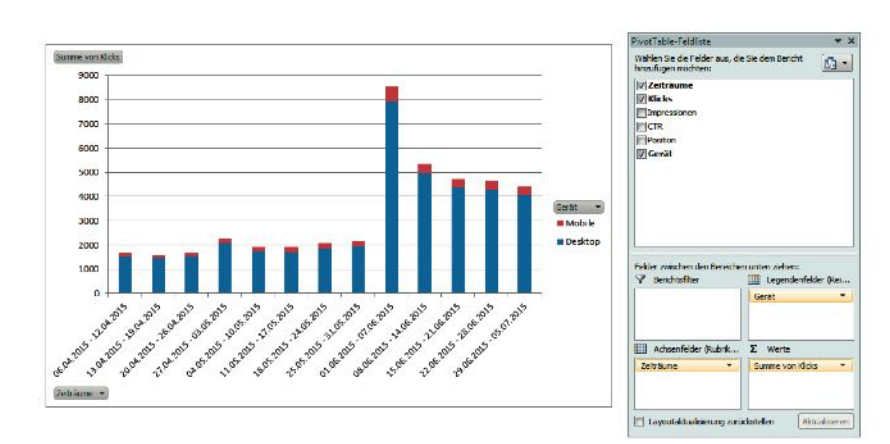

Abb. 15: Ein gestapeltes Balkendiagramm zeigt das Verhältnis zwischen Desktop und Mobile

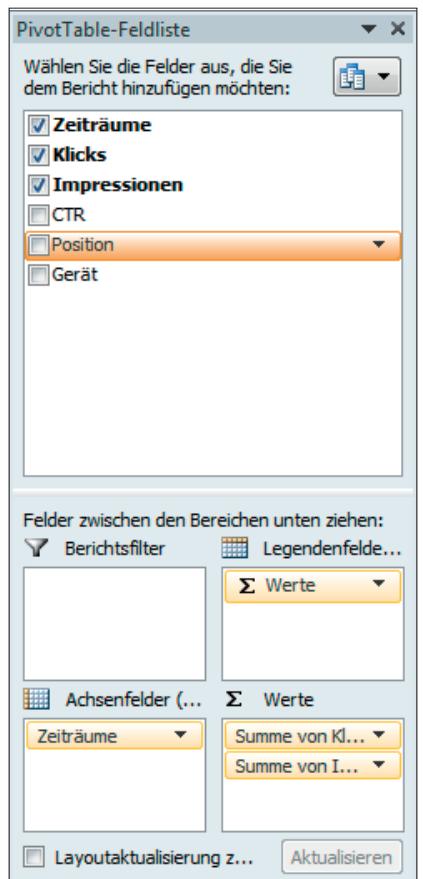

Abb. 11: Ein PivotChart wird über die Felder der Tabelle erstellt

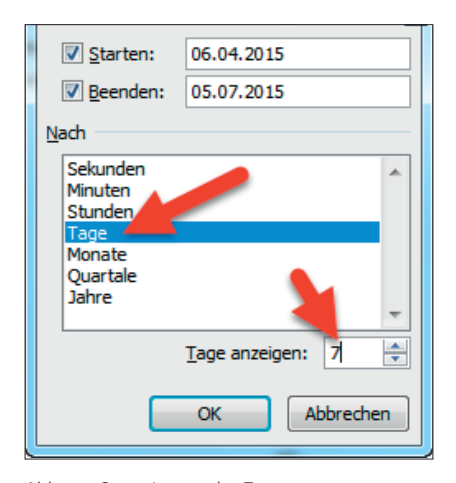

Abb. 13: Gruppierung der Tage zur Wochendarstellung

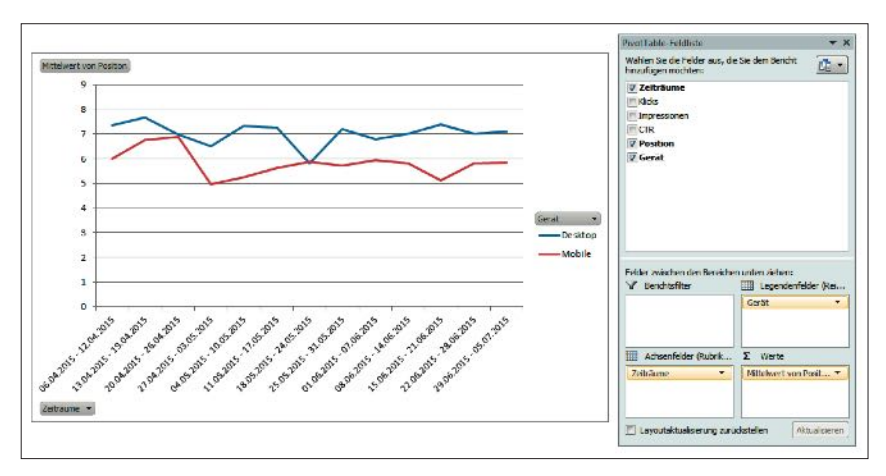

Abb. 16: Rankingverteilung für Mobile und Desktop

#### "Balkendiagramm" zum Einsatz.

Andre Alpar<br>Markus Koczy

Taktik und Techn

*Online-Marketing mittels effektiver* 

Online-Marketing mittels effektiver

Maik Metzen

ouchmaschinenoptimierung

 $\overline{\mathbf{E}}$ 

Suchmerung

 $\overline{\phantom{a}}$ 

Als weitere Anwendungsmöglichkeit möchte man die Ranking-Entwicklung im Mobile- und Desktop-Bereich untersuchen. Wichtig dabei: Die Ranking-Position muss als Mittelwert ausgegeben werden und die Y-Achse sollte in "umgekehrter Reihenfolge" dargestellt werden. Dies macht man, indem man einfach auf die Y-Achse mit der rechten Maustaste klickt

und dann auf "Achse formatieren". Das Ergebnis sieht dann wie in Abbildung 16 aus.

Tipp: Wer in regelmäßigen Abständen seine Daten exportiert, kann auf diese Weise das 90-Tage-Limit umgehen. Damit man nicht jedes Mal die gleichen Einstellungen vornehmen muss, kann man sich auch einfach die relevanten URLs bookmarken oder auch das Ganze von Tools

> **Bilder** Video Place Shoppin **New**

wie iMacro (*http://einfach.st/addmoz*) übernehmen lassen und so seine Daten nach und nach erweitern.

#### **Aggregierte Daten machen Spaß und bringen viel**

Die neue Suchanalyse bietet zwar nur noch die Möglichkeit, maximal 1.000 Datensätze zu exportieren, aber durch die vielen Filtermöglichkeiten kann man sehr viele und detaillierte Analysen durchführen. Es lohnt sich daher, sich mit den Filter- und Darstellungsmöglichkeiten auseinanderzusetzen und die passenden Einstellungen zu finden, um die Exporte dann in Excel mit weiteren Datenquellen zu kombinieren und daraus übersichtliche Grafiken mit kumulierten Daten zu erstellen.¶

# **SEO Buch! SEO Buch! Das neue Das neue**

**Das Nachschlagewerk für Fachleute Das Nachschlagewerk für Fachleute und Marketingverantwortliche und Marketingverantwortliche**

## **Jetzt bestellen! Jetzt bestellen!**

**www.seobu.ch www.seobu.ch**

**... auch als eBook erhältlich ... auch als eBook erhältlich**

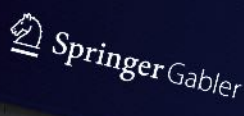